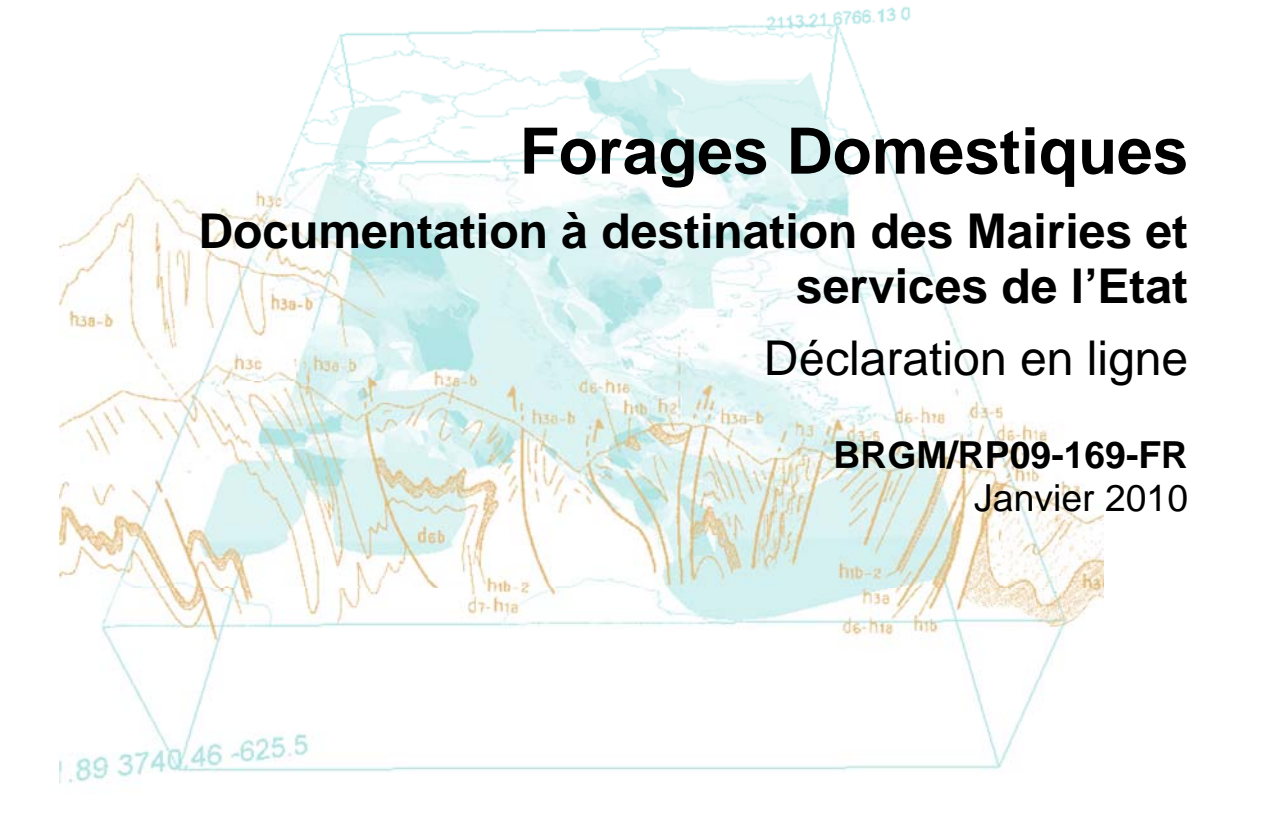

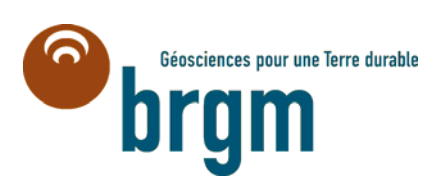

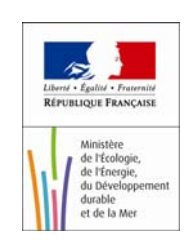

# **Forages Domestiques**

## **Documentation à destination des Mairies et services de l'Etat**

Déclaration en ligne

Janvier 2010

**auteur : O. Frézot**  Avec la collaboration de **A. Paillou** 

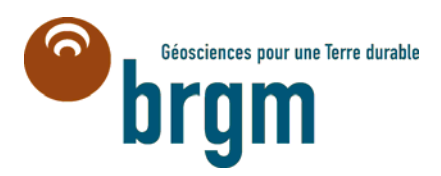

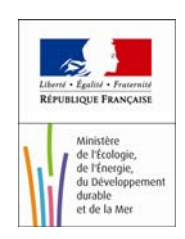

**Mots clés** : Dématérialisation, télédéclaration, forages domestiques, utilisateur, mairie, service Etat, police de l'eau.

En bibliographie, ce rapport sera cité de la façon suivante : O.Frézot avec la collaboration de A.Paillou – Forages Domestiques- Document utilisateur Mairie– Rapport RP09-169-FR.

© BRGM, 2009, ce document ne peut être reproduit en totalité ou en partie sans l'autorisation expresse du BRGM.

### **Synthèse**

Le décret du 2 juillet 2008 fixe l'obligation, pour chaque particulier qui utilise ou souhaite réaliser un ouvrage de prélèvement d'eau souterraine à des fins d'usage domestique, de déclarer cet ouvrage ou son projet d'ouvrage en mairie. Cette obligation est entrée en vigueur le 1er janvier 2009.

Ainsi, tout nouvel ouvrage réalisé après le 1er janvier 2009 pourra faire l'objet d'une déclaration au plus tard 1 mois avant le début des travaux. Concernant les ouvrages existants au 31 décembre 2008, ils devront être déclarés avant le 31 décembre 2009.

Ce document décrit comment les mairies peuvent saisir les déclarations, et comment un service de l'Etat peut accéder à ces données.

### **Sommaire**

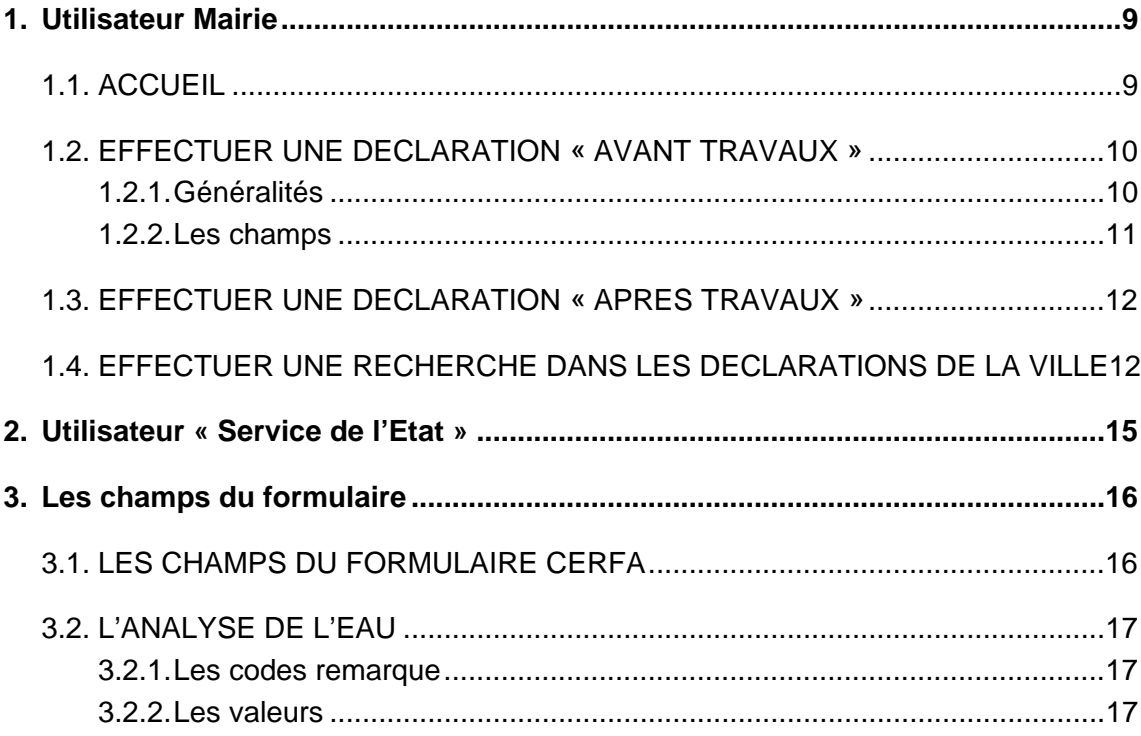

### **Liste des illustrations**

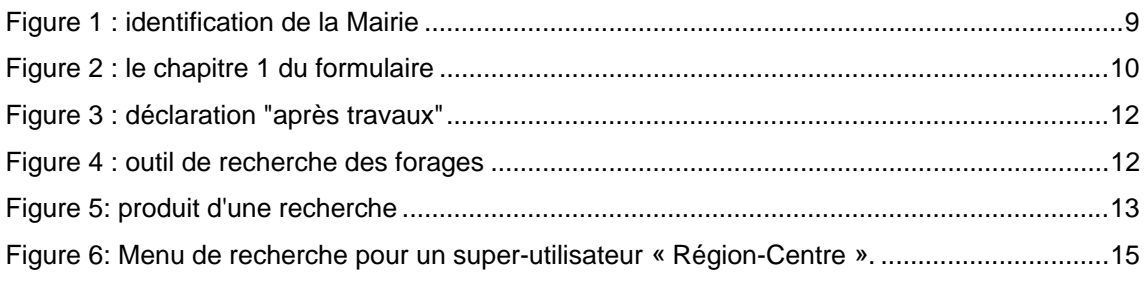

### **A propos de ce document**

La déclaration en ligne n'est accessible qu'aux communes et la consultation des déclarations est exclusivement réservée aux communes ainsi qu'aux services de l'Etat. Les particuliers souhaitant obtenir des informations sur la déclaration des ouvrages de prélèvement d'eau à des fins d'usage domestique doivent se rendre sur le site internet http://www.forages-domestiques.gouv.fr/

Si vous ne disposez pas d'un mot de passe pour pouvoir vous connecter, vous devez télécharger le « formulaire de demande d'authentification des communes », le remplir et le transmettre à la préfecture de votre département. Vous recevrez par courrier électronique un mot de passe qui associé à votre adresse e-mail, vous permettra d'avoir accès au service de déclaration en ligne.

Pour les services de l'Etat qui souhaitent avoir accès aux déclarations effectuées par les communes, vous devez télécharger le « formulaire de demande d'authentification des services de l'état », le remplir et le transmettre au service figurant sur le formulaire de demande d'authentification. Vous recevrez par courrier électronique un mot de passe qui associé à votre adresse e-mail, vous permettra d'avoir accès au service de déclaration en ligne.

Ce document utilisateur a pour but de guider la prise en main de la télédéclaration des forages domestiques pour les utilisateurs, qu'il s'agisse des mairies ou des services de l'Etat.

#### **Utilisation de ce manuel**

Ce document décrit le mode opératoire pour les mairies, puis pour les services de l'Etat. La troisième partie du document est dédié à une utilisation du site par les services de l'Etat.

#### **Conventions**

Les noms de chapitre, de section ou de zone de saisie apparaissent entre guillemets.

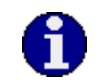

**STOP** 

Ce pictogramme identifie des remarques utiles mais sans incidence sur le cours des instructions exposées.

Ce pictogramme identifie des informations à lire et/ou à exécuter **impérativement** qui peuvent influencer le cours des instructions suivantes.

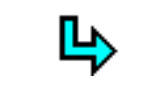

Ce pictogramme identifie un renvoi vers un chapitre, une partie ou une page où est décrite la suite des instructions.

#### **Assistance**

En cas de problème dans l'exécution des instructions exposées dans ce manuel, vous avez la possibilité de contacter l'assistance aux utilisateurs à l'adresse :

contact-brgm@brgm.fr

### **1. Utilisateur Mairie**

#### **1.1. ACCUEIL**

Sous un navigateur Internet (IE 6, IE7, IE8, Firefox, Safari ou Google Chrome), on accède à la télédéclaration depuis l'URL suivante:

https://declaration.forages-domestiques.gouv.fr

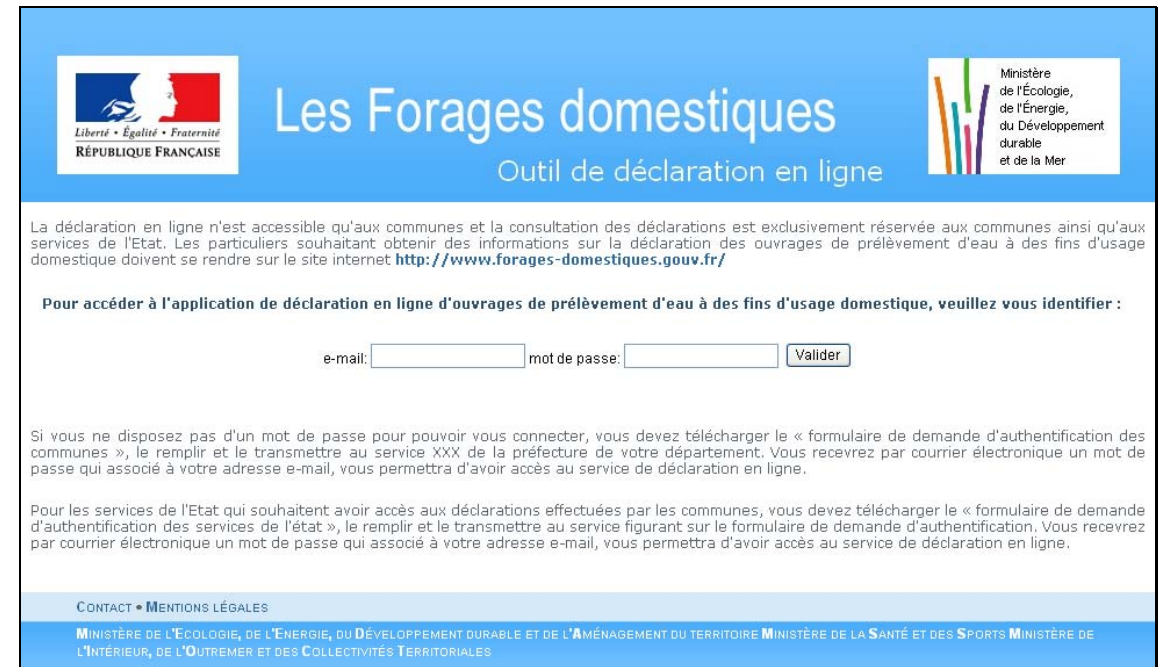

*Figure 1 : identification de la Mairie* 

 En cas d'impossibilité de se connecter, l'utilisateur pourra contacter l'assistance mentionnée dans la rubrique « A propos de ce manuel ».

La page de menu s'affiche alors avec 3 options :

- faire une déclaration avant travaux,
- faire une déclaration après travaux,

- effectuer une recherche dans les déclarations de la ville.

#### **1.2. EFFECTUER UNE DECLARATION « AVANT TRAVAUX »**

#### **1.2.1. Généralités**

Le formulaire est composé de 8 pages calquées sur les 8 chapitres du formulaire Cerfa, dont certaines sont facultatives.

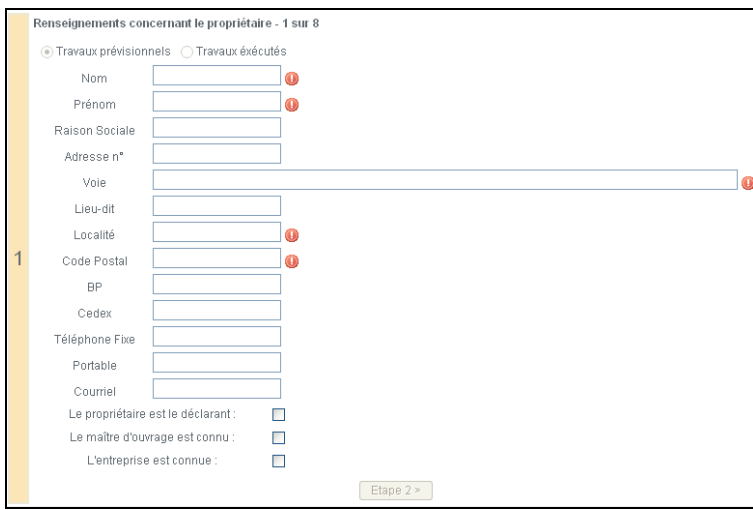

*Figure 2 : le chapitre 1 du formulaire* 

A tout moment l'utilisateur peut revenir au menu principal en appuyant sur :

Annulation et retour à la page d'accueil

De même à tout moment l'utilisateur peut se déconnecter en utilisant le bouton prévu à cet effet :

**Déconnexion** 

STOP Dans le cas d'une annulation ou d'une déconnection, toutes les données de la déclaration en cours seront perdues.

 $STOP$ Une fois connecté, l'utilisateur se trouve dans une session. En cas d'inaction (saisie du forage non terminée dans la demi-heure), la session expire et l'utilisateur devra se connecter à nouveau pour saisir un nouveau forage. Les données de la déclaration en cours seront perdues.

A l'issue des 8 chapitres, après validation un numéro de récépissé est généré et affiché, et l'utilisateur à la possibilité d'ouvrir un document au format PDF récapitulant toutes les informations entrées à l'exception de l'analyse de l'eau.

#### **1.2.2. Les champs**

L'utilisateur retrouve tous les champs existant dans le formulaire Cerfa.

Le Chapitre 3 décrit chaque champ attendu, les champs obligatoires et leur format.

STOP) Dans «Renseignements concernant le propriétaire - 1 sur 8 » la case « Le propriétaire est le déclarant » permet d'éviter de dupliquer la saisie des chapitres 1 et 2.

 Dans le cas d'une déclaration avant travaux les renseignements sur le maître d'ouvrage et l'entreprise sont optionnels. S'ils sont connus l'utilisateur cochera le cas échéant la case (ou les case) « Le maître d'ouvrage est connu » et « L'entreprise est connue » présentes sur la première page «Renseignements concernant le propriétaire - 1 sur 8 »

Une fois les champs renseignés, en fonction des cases cochées le bouton permettant d'aller à la page suivante (équivalent au chapitre suivant du formulaire Cerfa) indiquera le chapitre 2 (si le déclarant est différent du propriétaire), le chapitre 3 (si le maître d'ouvrage est connu), le chapitre 4 (si l'entreprise est connue), ou directement le chapitre5 (si le propriétaire est le déclarant et le maître d'ouvrage et l'entreprise ne sont pas connus).

#### **1.3. EFFECTUER UNE DECLARATION « APRES TRAVAUX »**

Dans le cas d'une déclaration « après travaux », si une déclaration a déjà eu lieu avant les travaux le numéro de récépissé doit être donné. Les champs remplis lors de la déclaration « avant travaux » seront alors « pré-remplis ».

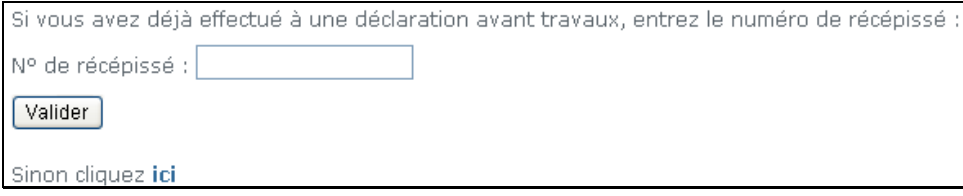

*Figure 3 : déclaration "après travaux"* 

La télédéclaration s'effectue alors de la même manière que dans le cas d'une déclaration avant travaux ( $\bigtriangledown$  cf. chapitre 1.2.), à la différence près que les champs obligatoires ne sont pas les mêmes  $\overline{P}$  cf. chapitre 3 : description des champs).

#### **1.4. EFFECTUER UNE RECHERCHE DANS LES DECLARATIONS DE LA VILLE**

L'utilisateur peut sur la page d'accueil effectuer une recherche simple sur les forages déclarés sur la ville.

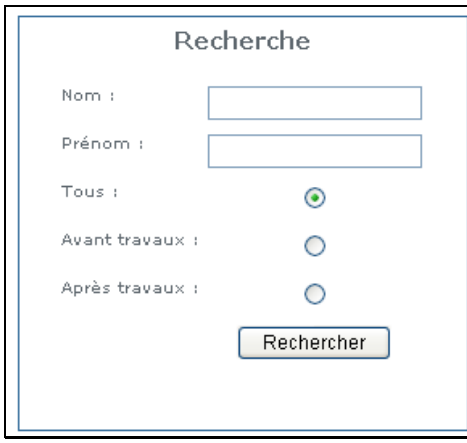

*Figure 4 : outil de recherche des forages* 

 La recherche peut être faite sur le nom du propriétaire (même si le nom entré dans le moteur de recherche est incomplet), son prénom, ainsi que sur la nature de la déclaration (avant travaux, après travaux).

Le produit de la recherche s'affiche sous la forme d'un tableau, affichant le nombre de forages trouvés, et le cas échéant la page courante :

| 213 déclarations trouvées, 1 à 100 affichées. Pages: [Début/Précédente] 1, 2, 3 [Suivante/Fin] |               |                          |                          |
|------------------------------------------------------------------------------------------------|---------------|--------------------------|--------------------------|
| Nom                                                                                            | <b>Prénom</b> | <b>Avant Travaux PDF</b> | <b>Après Travaux PDF</b> |
| DUPONT                                                                                         | Gérard        | 4513600003P              | 4513600003E A modifier   |

*Figure 5: produit d'une recherche* 

L'utilisateur peut alors ouvrir au format PDF une déclaration en cliquant sur l'icône **de la couverte de la contratature de la contration**.

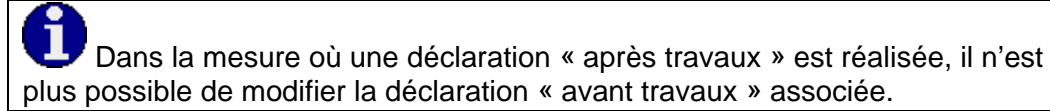

Le tableau peut être exporté au format CSV à l'aide du bouton qui apparait si la recherche a rendu au moins un forage :

Export CSV

### **2. Utilisateur « Service de l'Etat »**

Les utilisateurs du type « Service de l'Etat », techniquement appelés « Super utilisateurs » ont accès aux forages domestiques en lecture seulement, sur un territoire qui peut être un département, une région ou la France entière.

Les super-utilisateurs ne peuvent en aucun cas modifier une déclaration.

 Le processus d'identification (adresse courriel et mot de passe) est le même que pour les mairies. Cependant la seule option de la page d'accueil est la recherche (cf. chapitre 1.4.)

L'outil de recherche possède un champ en plus que celui des mairies : la zone de recherche. Par exemple pour un super-utilisateur ayant des droits de lecture sur tous les forages de la Région Centre, l'outil de recherche présentera les options suivantes :

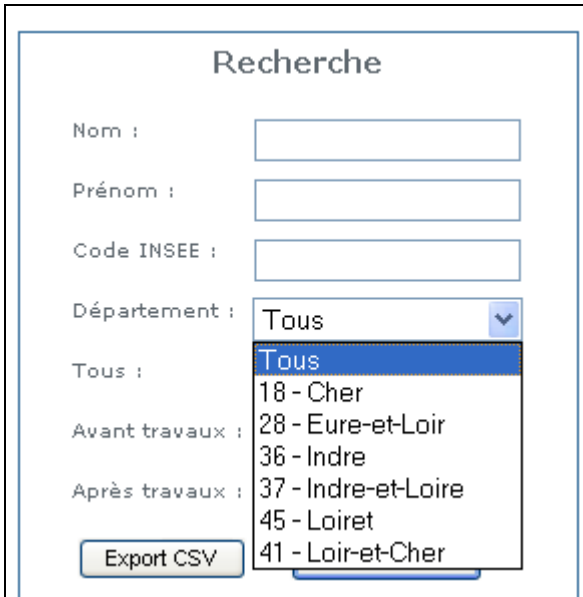

*Figure 6: Menu de recherche pour un super-utilisateur « Région-Centre ».* 

STOP

### **3. Les champs du formulaire**

STOP Tous les champs ayant à leur droite l'icône in un caractère obligatoire. La page suivante du formulaire n'est accessible que si tous les champs ainsi marqués dans la page courante sont renseignés.

#### **3.1. LES CHAMPS DU FORMULAIRE CERFA**

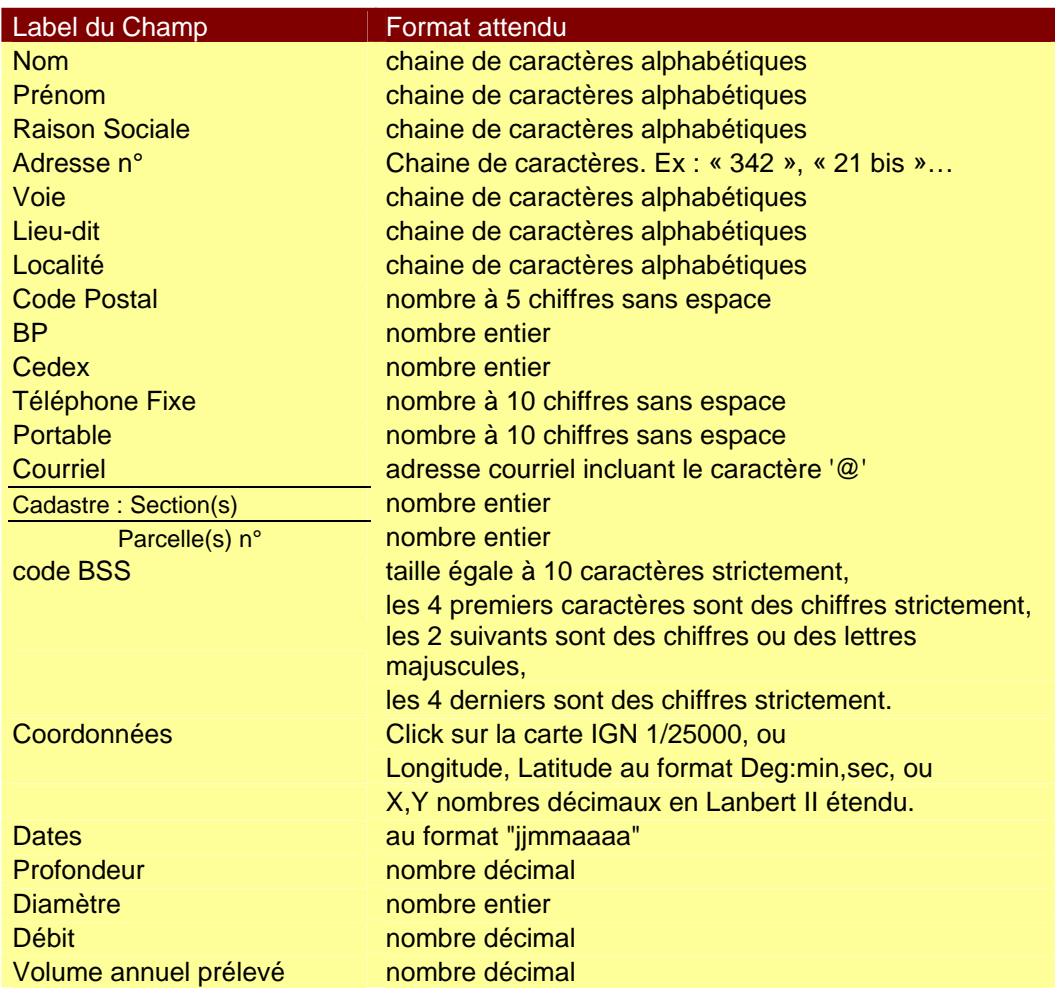

#### **3.2. L'ANALYSE DE L'EAU**

L'analyse de l'eau est optionnelle dans l'application. Dans l'hypothèse ou celle-ci est saisie, la date du prélèvement, au format *jjmmaaa* devient obligatoire.

Les champs attendus pour l'analyse apparaissent au chapitre 7 quand la case concernant l'analyse est sélectionnée :

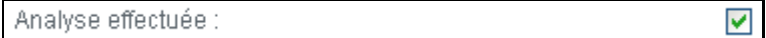

#### **3.2.1. Les codes remarque**

A chaque champ correspond un code remarque. Le code remarque par défaut est 1 (Si l'analyse n'est pas faite il faut mettre la valeur '0 – Analyse non faite').

Celui-ci peut prendre les valeurs suivantes en cas de mesure effectué :

- 1 = Résultat dans la fourchette de la limite de quantification et limite de saturation
- 2 = Résultat inférieur au seuil de détection. Dans ce cas, il est indiqué dans le résultat la valeur du seuil de détection, et dans code remarque 2.
- $\bullet$  3 = Résultat supérieur au seuil de saturation. Dans ce cas, il est indiqué dans le résultat la valeur du seuil de saturation, et dans code remarque 3.
- 4 = Présence ou Absence. Mettre 1 si présence dans résultat sinon 0.
- $6 =$ Taxons non individualisables
- 8 = Dénombrement supérieur à la valeur en microbiologie
- 9 = Dénombrement inférieur à la valeur en microbiologie
- 10 = Résultat inférieur au seuil de quantification. Dans ce cas, il est indiqué dans le résultat la valeur du seuil de quantification, et dans code remarque 10.

#### **3.2.2. Les valeurs**

A l'exception de l'aspect, l'odeur et la saveur qui sont des mesure qualitatives, les champs de l'analyse P1 sont des nombres décimaux.

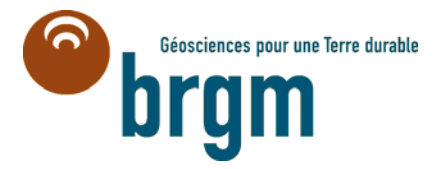

**Centre scientifique et technique Service STI/AD** 3, avenue Claude-Guillemin BP 36009 – 45060 Orléans Cedex 2 – France